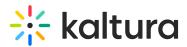

# Paywall Administrator Guide

Last Modified on 04/19/2022 4:13 pm IDT

This guide is intended for KMS and KAF administrators who want to enable the InPlayer Paywall for their users.

# Overview of the InPlayer Integration with Kaltura MediaSpace

## Kaltura Video Portal

Kaltura Video Portal aka MediaSpace is a fully customizable media destination site for your organization. MediaSpace is an out-of-the-box video-centric site that can serve as a repository for media collections across the organization or a full-featured "Corporate YouTube." MediaSpace enables community, collaboration and social activities by leveraging the power of online video. MediaSpace enables true collaboration with many contributors, moderators and viewers in a multitude of channels, projects and communities. Depending on your setup, the site can be either public or restricted to authorized end users. In addition, sections of the site may be restricted to members only. You can check more details on the official Kaltura MediaSpace Video Portal site.

## **InPlayer Integration**

InPlayer's monetization platform features a fully developed integration with Kaltura MediaSpace and you may run this integration on a Demo or Live environment.

It is advantageous for administrators to have their own Demo account to experience the solution and options using a "test" credit card, instead of live currency. The following "test" credit card is provided for use in the Demo environment.

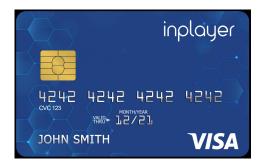

Note that you can only connect one Kaltura account with an InPlayer account and the InPlayer MediaSpace App URL is different depending on which environment you are currently running (Demo or Live). The URL differences are documented herein.

The user experience is the same for Demo and Live environments; the difference is in the back end - once a client is signed, a completely new Live account is created for them.

Copyright © 2024 Kaltura Inc. All Rights Reserved. Designated trademarks and brands are the property of their respective owners. Use of this document constitutes acceptance of the Kaltura Terms of Use and Privacy Policy.

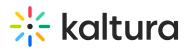

 $\bigcirc$  Click here for the InPlayer product updates.

#### Monetizing Channels Versus Monetizing a Specific Video

Content owners can monetize channels and/or specific videos in Kaltura MediaSpace. Instructions for both use cases are included herein.

Connecting InPlayer and Kaltura

Kaltura MediaSpace Setup for Integrating InPlayer

Kaltura MediaSpace Setup for Monetizing a Specific Video (Only applicable for monetizing videos.)

Adding a Custom Tab to your MediaSpace Menu

**Creating the Assets** 

Linking an Asset with a Kaltura MediaSpace Channel

Linking an Asset with a Kaltura MediaSpace Video (Only applicable for monetizing videos.)

Removing the InPlayer Integration

#### Prerequisites

Prerequisites depend on whether you are monetizing a channel or a specific video and are as follows:

- Understanding of Kaltura MediaSpace see Kaltura MediaSpace User Guide
- MediaSpace Channels see Kaltura MediaSpace Setup Guide
- Understanding of MediaSpace Entitlements see Kaltura MediaSpace Channels and Permissions Planning Guide
- Navigating the InPlayer Merchant Panel see InPlayer Merchant Panel Guide

A If you are monetizing a channel, the InPlayer integration requires that you create "Private" channels so that only viewers with permissions will be able to view the media.

# **Connecting InPlayer and Kaltura**

1. Login to your InPlayer dashboard.

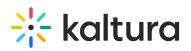

|    | Analytics |                    |                            |                         |                          | 🔁 Kaltura - 🗸 🗸 |
|----|-----------|--------------------|----------------------------|-------------------------|--------------------------|-----------------|
|    |           | 1W 2W 1M 6M 1Y ALL |                            |                         | 02/27/2020 to 03/27/2020 |                 |
|    | RE        | EVENUE             | AUDIENCE                   | PAYMENTS                | SUBSCRIPTIONS            |                 |
| *  |           |                    |                            |                         |                          | $\sim$          |
| 88 | 0         |                    | Total: 0                   | Total: 0                | 0 new<br>0 canceled      | $\Sigma a$      |
| ۵  |           |                    | Main                       | Advanced                |                          |                 |
| ٢  |           |                    |                            |                         |                          |                 |
|    |           |                    | There is no available data | a for this time period. |                          |                 |
|    |           |                    |                            |                         |                          |                 |
|    |           |                    |                            |                         |                          |                 |
|    |           |                    |                            |                         |                          |                 |
|    |           |                    |                            |                         |                          |                 |
|    |           |                    |                            |                         |                          |                 |
|    |           |                    |                            |                         |                          |                 |
|    |           |                    |                            |                         |                          |                 |
| >  |           |                    |                            |                         |                          |                 |

2. Click on the Settings button on the left side of your screen.

| randing Integrations                                                      | Social Auth                 |                          |                                                                    |       |        | 🔁 Ka  |
|---------------------------------------------------------------------------|-----------------------------|--------------------------|--------------------------------------------------------------------|-------|--------|-------|
| Auth & SSO<br>oncurrent Sessions<br>io Restrictions<br>imain Restrictions | Using the Social Auth Setup | you can manage the socia | Il platforms that end-users can<br>authentication. Optionally, you |       |        |       |
| istom Fields<br>ie Restrictions                                           | Facebook                    | Setup                    | Twitter                                                            | Setup | Google | Setup |
|                                                                           |                             |                          |                                                                    |       |        |       |
|                                                                           |                             |                          |                                                                    |       |        |       |

3. Click on the Integrations tab. The OVP Integrations screen displays.

# 🔆 kaltura

| Auth Branding Integrations           |                                |                                                                                                    |                      | 🛅 Kaltura - Jennifer 🗸 |
|--------------------------------------|--------------------------------|----------------------------------------------------------------------------------------------------|----------------------|------------------------|
| OVP Integrations In-App Integrations | OVP Integratio                 | ns                                                                                                    |                      |                        |
| ee<br>**<br>88                       | <b>Live</b> stream             | brightcove:                                                                                                    | <b>株</b><br>KALTURA  |                        |
| <b>≙</b><br>♥                        | JWPLAYER                       | <b>Obrick</b><br>Part of <b>?</b> ip only                                                                                    |                      |                        |
|                                      | Panopto <sup>-</sup>           | Dacast N*                                                                                                    | amazon<br>cloudfront |                        |
|                                      | sp@rt <b>radar</b>             | sport <mark>1</mark>                                                                                                    | StreamAMG            |                        |
|                                      |                                |                                                                                                    |                      |                        |
|                                      | InPlayer is a registered trade | Privacy Terms Cookies DMCA<br>Copyright © 2020, InPlayer Ltd. All rights res<br>mark of InPlayer Ltd. Other names may be tra |                      |                        |

4. Click on Kaltura. The Connect to your account screen displays.

| ۲   | Auth Branding Integrations              |                      |      |
|-----|-----------------------------------------|----------------------|------|
| ĿIJ | Ovp Integrations<br>In-App Integrations | Ovp Integrations     |      |
| ð   |                                         | Connect your account |      |
| ጽ   |                                         | Admin Secret         |      |
|     |                                         |                      | -    |
| ۵   |                                         |                      | Save |
| ŝ   |                                         |                      |      |
|     |                                         |                      |      |
|     |                                         |                      |      |
|     |                                         |                      |      |

5. Type your Admin Secret in the Admin Secret field.

To find your Admin Secret, login to your Kaltura Management Console (KMC) and go to the Settings > Integration Settings tab. The Administrator Secret is the Admin Secret.

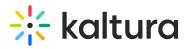

|                |                                                                                     |                          |                       |                      |                       |                                              | CREATE |            | @ %  | . @ | InPlayer ∨ |
|----------------|-------------------------------------------------------------------------------------|--------------------------|-----------------------|----------------------|-----------------------|----------------------------------------------|--------|------------|------|-----|------------|
| ACCOU          | NT SETTINGS                                                                         | INTEGRATION SETTINGS     | ACCESS CONTROL        | TRANSCODING SETTINGS | CUSTOM DATA           | MY USER SETTINGS                             | ACCOUN | T INFORMAT | TION |     |            |
| Pa<br>Su<br>Ad | Account Info<br>Partner ID<br>Sub Partner ID<br>Administrator Secret<br>User Secret |                          |                       |                      |                       | t Settings for categor<br>itlement enforceme |        |            | nť.  | •   |            |
|                | otifications                                                                        | ura Representative to se | et up Notification Se | tings.               | InPlayer<br>kms2-root |                                              | moenv  |            |      |     |            |
|                |                                                                                     |                          |                       |                      |                       |                                              |        |            |      | *   |            |

6. Click Save.

# Kaltura MediaSpace Setup

#### Login to the Configuration Management Section of Kaltura MediaSpace

Login to your MediaSpace Configuration Management admin site at: https://[your\_partner\_id].mediaspace.kaltura.com/admin

| MANAGE CONFIGURATION                 | MANAGE USERS KNOWLEDGE   | BASE CLEAR THE CACHE                                            | GO TO SITE                                                                                                    | LOGOUT                             |
|--------------------------------------|--------------------------|-----------------------------------------------------------------|----------------------------------------------------------------------------------------------------|------------------------------------|
| Configuration                        | Management               |                                                                 |                                                                                                    |                                    |
| Server Tools<br>Backup Configuration | Application              |                                                                 |                                                                                                    | Search Configuration               |
| Global                               | instanceld               | mediaspace2                                                     | Unique string to identify that installation of mediaspace. This va                                                                      | lue can be set during installation |
| Application                          |                          |                                                                 | oiny.                                                                                                    |                                    |
| Auth                                 | privacyContext           | demoenv                                                         | String used to be set as privacy context on root category. This v                                                                       | value can be set during            |
| Categories                           | _                        | demoenv                                                         | installation only.                                                                                                    |                                    |
| Channels                             |                          |                                                                 |                                                                                                    |                                    |
| Client                               | userRoleProfile          | 10892502                                                        | Metadata Profile ID for user's role per KMS installation instance                                                                       | 3                                  |
| Debug                                | _                        |                                                                 |                                                                                                    |                                    |
| Gallery                              | title                    | InPlayer                                                        | What is your MediaSpace website title? The website title is disp<br>and usually is displayed in search engine results. Page titles co   |                                    |
| Header                               | _                        |                                                                 | loaded media and the website title. For example, if a page has a<br>'MediaSpace' is the website title, the page title is: 'My Video - M | a video called 'My Video' and      |
| Languages                            |                          |                                                                 | wediaspace is the website title, the page title is. My video - w                                                                        | ediaspace                          |
| Metadata                             | - footer                 |                                                                 | What is your MediaSpace footer text? default is: MediaSpace vi                                                                          | ideo partal by Kaltura             |
| Moderation                           |                          | MediaSpace™ <a href="http://c&lt;/td"><td>orp</td><td></td></a> | orp                                                                                                    |                                    |
| Navigation                           | _                        |                                                                 |                                                                                                    |                                    |
| Player                               | forcelECompatibilityMode | No 🔻                                                            | Should MediaSpace force IE to use the latest engine when Con<br>default, if compatibility mode is enabled. Internet Explorer rende      |                                    |
| Security                             | _                        |                                                                 | Turning on this option forces Internet Explorer to use the latest<br>details, please visit this link.                                   |                                    |
| SharedRepositories                   |                          |                                                                 | detaile, produce view and with.                                                                                                    |                                    |

## Configure the Auth Module

1. In the list of configurable items on the left of your screen, locate and click on Auth.

Alf you want to create two login options (one for user and one for administrator) so that you can create and configure channels in MediaSpace, you must enable and configure MultiAuth. If you would rather do so in the KMC, MultiAuth configuration is not necessary.

In the enableMultiAuth pull down list, select Yes. Additional configuration options

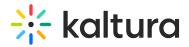

display.

- 2. Scroll to the authMethods section. You will set up two authMethods here.
- 3. For the first authMethod:
  - a. Under the authMethods section, click + Add "authMethods".
  - b. In the method pull down list, select SSO Gateway AuthN.
- 4. For the second authMethod:
  - a. Under the authMethods section click + Add "authMethods" again.
  - b. In the method pull down list, select KalturaAuthN.

These settings prevent users who authenticate via the InPlayer SSO to add/edit content to channels. Only admin users who authenticate via the Kaltura authentication will be able to do so.

| enableMultiAuth                         | Yes 🔻                             | Enable Multi-Auth                                                                                         |
|-----------------------------------------|-----------------------------------|----------------------------------------------------------------------------------------------------|
| multiAuthWelcome                        | Welcome to MediaSpace             | welcome text to show on login selection page                                                              |
| multiAuth Select                        | Please choose one of the login op | text to show on login selection page                                                                      |
| authMethods                             |                                   |                                                                                                    |
| Select authentication methods  1 DELETE |                                   |                                                                                                    |
| method                                  | SSO Gateway AuthN V               | authentication method                                                                                     |
| friendlyName                            | Login as a user                   | text to show the user on the login selection page, leave empty to use default                             |
| helpText                                |                                   | text to show when hovering over the question mark on the login selection page, leave empty to use default |
| 2 DELETE                                |                                   |                                                                                                    |
| method                                  | Kaltura AuthN •                   | authentication method                                                                                     |
| friendlyName                            | Login as an Admin                 | text to show the user on the login selection page, leave empty to use default                             |
| helpText                                |                                   | text to show when hovering over the question mark on the login selection page, leave empty to use default |
| L                                       |                                   | + Add "authMethods"                                                                                       |

▲ Once you are finished creating and configuring channels in MediaSpace using your two login options, go back to the MediaSpace Configuration Management admin site and disable multiAuth (set the **enable multiAuth** setting to **No**). Set the **authNAdapter** with 'SSO Gateway AuthN' and set the **authZAdapter** with 'SSO Gateway AuthZ'.

5. Scroll down to the sso section. You will complete two fields here.

| To configure KMS login throu | ugh SSO gateway fill in the fields below. |                                                                                                    |
|------------------------------|-------------------------------------------|----------------------------------------------------------------------------------------------------|
| secret                       | default                                   | Enter a custom secret, or enter 'default' to use the Kaltura Admin Secret associated with your Kaltura account.                      |
| loginUrl                     | https://mediaspace.inplayer.com/n         | What is the URL for the SSO gateway login page? Note: The 'ref' parameter is added<br>automatically.                                 |
| logoutUrl                    | https://mediaspace.inplayer.com/n         | What is the URL to which a user is redirected after logging out of MediaSpace? Usually, you<br>enter your organization's login page. |

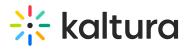

6. In the loginURL field, enter the InPlayer MediaSpace App URL, *making sure to first edit the parts in bold with your* **InPlayer merchant UUID** *and your* **MediaSpace** *domain URL.* 

Depending on which environment you are currently running (Demo or Live), the InPlayer MediaSpace App URL is as follows:

Demo Environment: https://staging-mediaspace.inplayer.com/**merchant-uuid**? mediaspace=**domain-url** 

Live Environment: https://mediaspace.inplayer.com/**merchant-uuid**? mediaspace=**domain-url** 

- The domain-url is the URL where your MediaSpace portal is hosted.
- To find your InPlayer merchant UUID, go to your InPlayer account at https://dashboard.inplayer.com/account/details/details and copy it from there.

| Account Email: | marija@inplayen.com-                   |
|----------------|----------------------------------------|
| Account ID:    | 21594                                  |
| Account UUID:  | 40003b9c b7c0 460c 00cb 053d7472f53a - |
| Full Name:     | Herija                                 |

7. In the logoutURL enter the following:

Demo Environment: https://staging-mediaspace.inplayer.com/**merchant-uuid**? mediaspace=**domain-url**&logout=true Live Environment: https://mediaspace.inplayer.com/**merchant-uuid**? mediaspace=**domain-url**&logout=true

- 8. Click **Save**. A message displays confirming your configuration for Auth was saved.
- 9. Click **OK**.

#### Configure the Ssogroupsync Module

- In the list of configurable items on the left of your screen, locate and click on t he **Ssogroupsync** module.
- 2. In the enabled pull down list, select Yes.
- 3. Click + Add "privileges".
- 4. In the privilege field, enter offerIds.
- 5. Leave the valueMappingType as Use privilege value as group.

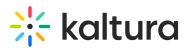

| enabled                              | Yes •               | Enable the Ssogroupsync module. |
|--------------------------------------|---------------------|---------------------------------|
| add privilege                        |                     |                                 |
| privilege<br>The Sso privilege       | offerIds<br>e name  |                                 |
| valueMappingType<br>Select the metho | Use privilege value |                                 |
| <u></u>                              |                     | + Add "privileges"              |

- 6. Click **Save**. A message displays confirming your configuration for Ssogroupsync was saved.
- 7. Click **OK**.

## Kaltura MediaSpace Setup for Monetizing a Specific Video

▲ This section is only applicable for monetizing specific videos.

Using the InPlayer Module, content owners can monetize per title within their MediaSpace instance via both PPV and SVoD models. This article describes how to enable and configure the InPlayer module.

- 1. Follow instructions in Section 1 of Kaltura MediaSpace User Manual to log into KMS Admin (by going to your KMS URL and adding **/admin** at the end).
- 2. Login using your Kaltura user ID and password.
- 3. Click **Sign In**. The Configuration Management Section of KMS displays.

| Server Tools<br>Backup Configuration        | Application              |                                                                                                    |                                                                                                    | Search Configuration |
|---------------------------------------------|--------------------------|----------------------------------------------------------------------------------------------------|----------------------------------------------------------------------------------------------------|----------------------|
| Slobal<br>Application                       | instanceld               | 1756361.mediaspace.kaltura.com                                                                                                    | Unique string to identify that installation of mediaspace. This value can be set during installation only.                                                                                                    |                      |
| Auth                                        | privacyContext           | MediaSpace                                                                                                    | String used to be set as privacy context on root category. This value can be set during installation only.                                                                                                    |                      |
| Categories<br>Channels                      |                          |                                                                                                    | Haladah Parila ID da wasa alawa IDIO halalada katawa                                                                                                    |                      |
| Client                                      | userRoleProfile          | 3503841                                                                                                    | Metadata Profile ID for user's role per KMS installation instance                                                                                                    |                      |
| Debug<br>Gallery<br>Header                  | title                    | Kaltura MediaSpace                                                                                                    | What is your MediaSpace website title? The website title is displayed in the browser's title bar and usually is displayed in search engine<br>results. Page title consist of the harme of the currently loaded media and the website title. For example, if a page has a video called My<br>Video' and Middagoor's title website. It, the page title is: Video: MediaSpace Video: MediaSpace title expected |                      |
| Languages<br>Metadata                       | footer                   | MediaSpace™ <a href="http://corp&lt;/td"><td>What is your MediaSpace footer text? default is: MediaSpace video portal by Kaltura</td><td></td></a> | What is your MediaSpace footer text? default is: MediaSpace video portal by Kaltura                                                                                                    |                      |
| Moderation<br>Navigation<br>Player          | forcelECompatibilityMode | Yes 🗸                                                                                                    | Should MediaSpace force IE to use the latest engine when Compatibility Mode is enabled? By default, if compatibility mode is enabled,<br>Internet Explorer renders the page with IE7's engine. Turning on this option forces Internet Explorer to use the latest rendereing engine.<br>For more default, asked visit to <u>the IK</u> .                                                                     |                      |
| Security<br>SharedRepositories<br>Widgets   | theme                    | •                                                                                                    | What is the name of your custom MediaSpace theme?                                                                                                    |                      |
| Search<br>MediaCollaboration                | languageConfiguration    | Single Language Instance 👻                                                                                                    | Choose your instance configuration                                                                                                    |                      |
| PlaylistPage<br>Nodules<br>Accessibility    | language                 | English - en 🗸                                                                                                    | Choose the default language for a new user. In KMS when your is changing the language from the drop down list on the U. The language<br>will be avered on a persistent cooker, in KAF based LMS, the language on the Katura elements will be set according to the local language<br>and by the user the LMS cettings.                                                                                       |                      |
| Addcontent<br>Addtoplaylists                | enableLike               | Yes 🕶                                                                                                    | Enable the "Like' feature for entries.                                                                                                    |                      |
| Attachments<br>Captions<br>Channelplaylists | enableWebcam             | No V                                                                                                    | This is the legacy Webcam configuration. Please use the <u>Recorder module</u> section to use the new Webcam capabilities.                                                                                                    |                      |
| Chapters<br>Comments                        | enableEntryTitles        | Yes v                                                                                                    | Include the media title in the URL of the media page when browsing the site and sharing a link to the media.                                                                                                    |                      |
| Contentpolicy                               | allowEditDublished       |                                                                                                    | Enable offices of sublicked entries                                                                                                    |                      |

4. In the list of configurable items on the left of your screen, locate and click on

Copyright © 2024 Kaltura Inc. All Rights Reserved. Designated trademarks and brands are the property of their respective owners. Use of this document constitutes acceptance of the Kaltura Terms of Use and Privacy Policy.

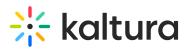

Inplayer. The Inplayer module will be crossed out because it is disabled by default.

| Inplayer        |                                                                                           |                                                                          |  |
|-----------------|-------------------------------------------------------------------------------------------|--------------------------------------------------------------------------|--|
| - Module Info   |                                                                                           |                                                                          |  |
| Configuration   | You can monetize your Mediaspace video<br>Merchant UUID which you can find it <u>here</u> | s with InPlayer's paywall. Please enable this module, and set your<br>2. |  |
| version         | 1.0.0                                                                                     |                                                                          |  |
|                 |                                                                                           |                                                                          |  |
| enabled         | No 🗸                                                                                      | Enable the Inplayer module.                                              |  |
| MerchantUuid    |                                                                                           | Merchant UUID                                                            |  |
| MonetizeContent | adminRole 🗸                                                                               | Select the minimal role that can monetize content.                       |  |
| ApiURL          | Staging 🗸                                                                                 | Select the environment                                                   |  |
| Save            |                                                                                           |                                                                          |  |

Alf this module is not in your KMS application, please contact your Kaltura representative about adding it.

- 5. In the enabled pull down list, select **Yes**.
- In the MerchantUuid field, type your InPlayer merchant UUID. To find your InPlayer merchant UUID, go to your InPlayer account at https://dashboard.inplayer.com/account/details/details and copy it from there.
- 7. In the MonetizeContent pull down list, select the minimal role that can monetize content, or choose a specific user(s) or user group(s).
- 8. In the ApIURL pull down list, select Staging or Production based on the environment you use with InPlayer (demo or live account).
- 9. Click **Save**. You receive a notice that your configuration for Inplayer was saved and the cache was cleared.

# Adding a Custom Tab to Your MediaSpace Menu

To make sure your customers have quick access to the page where all of your assets are embedded, you can add a custom tab in your MediaSpace menu.

- Login to your MediaSpace Configuration Management admin site at: https://[your\_partner\_id].mediaspace.kaltura.com/admin
- 2. In the list of configurable items on the left of your screen, locate and click on **Navigation**.
- 3. Scroll down to the bottom of the page and click on + Add post.

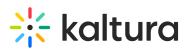

| ype                               | Link                                                                                                    |  |
|-----------------------------------|----------------------------------------------------------------------------------------------------|--|
| Select one of th<br>Channels Page | ne options: Playlist, My Media, My Playlists, Link, Category, Entry Id, or                                           |  |
| ame                               | Buy Channels                                                                                                    |  |
| Enter the label                   | for the menu item. The label is displayed in the main navigation bar.                                                |  |
| Enter the menu                    | https://mediaspace.inplayer.com/d                                                                                    |  |
|                                   | No     ▼       link should open in new window (target = _blank) or same window.       external links (absolute URLs) |  |
| — items —                         |                                                                                                    |  |

- 4. Select Link from the type drop down menu.
- 5. Type a name that will act as the label for the menu item. This label is displayed in the main navigation bar.
- Enter the InPlayer MediaSpace App URL in the value field (the same link you previously entered in the SSO settings of your MediaSpace Admin panel). *Make sure* to first edit the parts in bold with your **InPlayer merchant UUID** and your **MediaSpace domain URL.**

InPlayer MediaSpace App URL = https://mediaspace.inplayer.com/**merchant-uuid**? mediaspace=**domain-url** 

- 7. Set sameWindow to No.
- 8. Click **Save**. The new tab now displays on your MediaSpace menu.

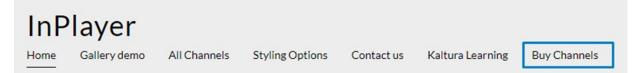

# **Creating Assets**

1. Login to your InPlayer dashboard.

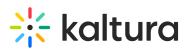

| ۲ | Analytics |                    |          |                          |                     |                          | 🔁 Kaltura - 🗸 🗸 |
|---|-----------|--------------------|----------|--------------------------|---------------------|--------------------------|-----------------|
|   |           | 1W 2W 1M 6M 1Y ALL |          |                          |                     | 02/27/2020 to 03/27/2020 |                 |
|   |           | REVENUE            | AUDIENCE |                          | PAYMENTS            | SUBSCRIPTIONS            |                 |
| * |           |                    |          |                          |                     |                          | $\frown$        |
| œ |           | ° Í                | Total: 0 | 220                      | Total: 0            | 0 new<br>0 canceled      | $\sum a$        |
| ۵ |           |                    | Main     | _                        | Advanced            |                          |                 |
| ٢ |           |                    |          |                          |                     |                          |                 |
|   |           |                    | There    | is no available data foi | r this time period. |                          |                 |
|   |           |                    |          |                          |                     |                          |                 |
|   |           |                    |          |                          |                     |                          |                 |
|   |           |                    |          |                          |                     |                          |                 |
|   |           |                    |          |                          |                     |                          |                 |
|   |           |                    |          |                          |                     |                          |                 |
|   |           |                    |          |                          |                     |                          |                 |
|   |           |                    |          |                          |                     |                          |                 |
| > |           |                    |          |                          |                     |                          |                 |

2. Click on the Assets button on the left side of your screen.

| Assets Packages Vouchers    |                                                                                                    | 🖪 Kaltura - Jennifer |
|-----------------------------|----------------------------------------------------------------------------------------------------|----------------------|
| 0                           | 0                                                                                                    | 0                    |
| assets published            | packages published                                                                                                    | total sales made     |
| Your assets + Add new asset |                                                                                                    |                      |
| need help searching O       |                                                                                                    |                      |
| Q Search                    |                                                                                                    | active ~             |
| No assets found.            |                                                                                                    |                      |
|                             |                                                                                                    |                      |
|                             |                                                                                                    |                      |
|                             |                                                                                                    |                      |
|                             |                                                                                                    |                      |
|                             | Privacy Terms Cookies DMCA                                                                                                    |                      |
| InPlayer is a o             | Copyright © 2020, InPlayer Ltd. All rights reserved.<br>egistered trademark of InPlayer Ltd. Other names may be trademarks of their respective | OUR APP              |

3. Click on + Add new asset. The Create asset screen displays.

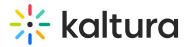

## Create asset

| Asset name                                                                               |                                                                              |
|------------------------------------------------------------------------------------------|------------------------------------------------------------------------------|
| Select Asset Type:                                                                       |                                                                              |
| Video<br>Choose from videos stored with a connected<br>platform (OVP).                   | HTML / Text > Create an article by adding custom HTML or text in our editor. |
| File (audio, image, pdf) Upload and store a pdf, zip, audio file or any other file type. | RSS<br>Create an article by adding XML-formatted<br>plain text.              |

- 4. Type an asset name in the Asset name field. This will be the name of the asset in your InPlayer Dashboard. Customers will not see this.
- 5. Click on **Video** as the asset type.
- 6. Click **Next**. The Choose pricing type screen displays.

| ate asset                  |                            |            |             |  |
|----------------------------|----------------------------|------------|-------------|--|
|                            |                            | •          | •           |  |
| Choose pricing ty          | ре                         |            |             |  |
| Register / Login is r      | needed for access          |            |             |  |
| What type of access option | ns do you want to make ava | ilable for | your users? |  |
| Code / Password            |                            |            |             |  |
|                            |                            |            |             |  |

- 7. Choose pricing type:
  - a. If Register/Login is needed for access is enabled, customers will have to register an account before they can access the content. With this login type, the following two pricing types are available:
    - a. Paid Customers will have to register an account, and they pay so they can see the content.
    - b. Data Capture Customers will have to register an account, but will not have to pay anything. They will be granted access to the content as soon as they

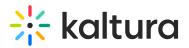

complete their registration.

- b. If Register/Login is needed for access is disabled, customers will not have to register an account. Instead, they will login with a password or code that they have received or purchased beforehand. The way in which you distribute or sell codes or passwords is up to you, but you must contact support@inplayer.com for management of the codes. With this login type, the only available option is to select Code/Password.
- 8. Click **Next**. The Choose Ovp screen displays.

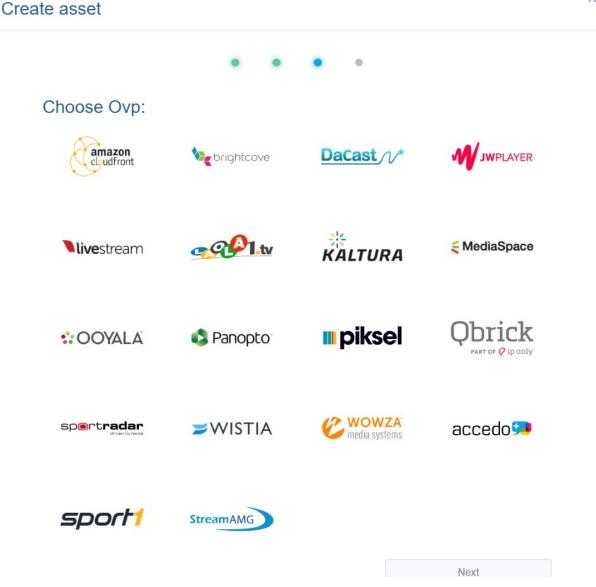

- 9. Hover over MediaSpace and click on add one video.
- 10. Click **Next**. Your newly created asset now displays with additional configuration options on the right of your screen, and a preview pane on the left, showing how the asset will display on your web page.

X

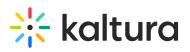

| My New Asset |                                                    |                           |            |                      | 🛅 InPlayer |
|--------------|----------------------------------------------------|---------------------------|------------|----------------------|------------|
|              |                                                    |                           | Save title | Get Asset Embed Code |            |
|              |                                                    | 1. Asset Preview          |            |                      |            |
|              |                                                    | 2. Price options          |            |                      |            |
|              |                                                    | 3. Asset content          |            |                      |            |
|              |                                                    | 4. Restrictions           |            |                      |            |
|              |                                                    | 5. Additional information |            |                      |            |
|              |                                                    |                           |            |                      |            |
| Asse         | et title BUY                                       |                           |            |                      |            |
| Asse         | et description                                     |                           |            |                      |            |
|              | Already have access? Login here with your account. |                           |            |                      |            |

#### **Asset Preview**

Click on the 1. Asset Preview item to expand.

1. Asset Preview

#### On page preview

This is what your users will see before they gain access. Make sure to set expectations right on what they are about to buy.

#### Title:

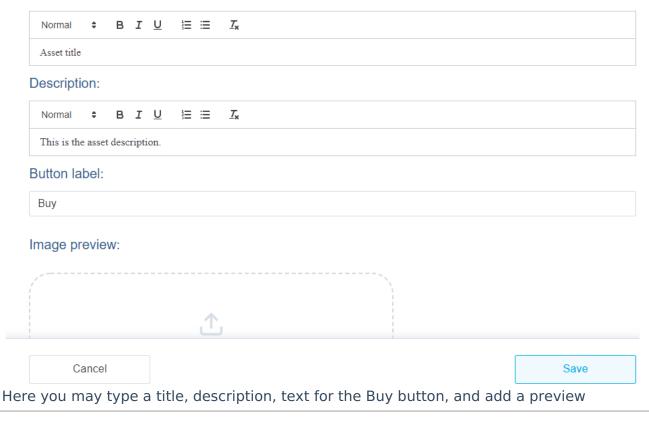

Copyright © 2024 Kaltura Inc. All Rights Reserved. Designated trademarks and brands are the property of their respective owners. Use of this document constitutes acceptance of the Kaltura Terms of Use and Privacy Policy.

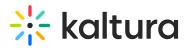

image. These are the details that will appear on the actual asset preview when you embed it on your web page. Note that the Title will also display on the final payment form on the paywall, as well as the notification email that your customers receive. Click **Save**. The item collapses.

#### **Price Options**

Click on the 2. Price Options item to expand.

2. Price options

^

Asset prices There are no available asset prices.

Package prices There are no available package prices.

Go to packages  $\rightarrow$ 

You can set up three different pricing types - ppv, subscription, and season.

#### Setting up a ppv price

This pricing type allows the customer to make a one-time payment and gain access for a limited time.

#### 1. Click Add new price.

- 2. In the General Info tab of the price option, set up the following:
  - a. In the Price description field, enter the price description that will appear on the paywall. Make it concise so your customers know exactly what they are buying.
  - b. In the Payment type field, select ppv.

This is a one-time payment which grants access that expires after the end of the specified period counter either from the moment of purchase, or if using the Scheduled start feature, from the date set in the Scheduled start field. (More on this below.)

The access period can be selected from the drop down menu.

You can pick one of the pre-made periods, or use the custom period option. When using the custom period option, you can specify the exact date and time at which the customers' access will expire. This is very useful for doing pre-sales since the customers' access will expire on the date you have set up, regardless of when they have purchased their pass. An alternative way to set up pre-sales is by using the Schedule start option from the Additional Info tab. (More on this below.)

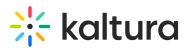

c. In the Amount field, enter the price.

The minimum price when using USD, EUR, or GBP is 1. When using all other currencies, the minimum is the equivalent converted amount of 1 USD. The currency can be selected from the drop down menu. If you wish to use a currency that is not in the list, you can contact us at support@inplayer.com and we will make sure to add the currency for you as soon as possible. We support all currencies listed here.

3. In the Additional Info tab, set up the following:

 a. Schedule start: This is the date and time at which the customers' access period will start after they have purchased the asset. Until that time, they will see a message informing them to come back on the scheduled date.
 This is a useful ention for setting up are sales. You can select the assess period

This is a useful option for setting up pre-sales. You can select the access period from the Payment type section in the General Info tab, and then set up when will that access period begin. It works for both the pre-defined access periods (24 hours, 48 hours, etc), and for the custom period.

If you leave the Schedule start field blank, the customers' access will begin right after purchasing.

b. Geo-restriction: With this option, you can restrict the price option to specific countries.

You can choose to either include (whitelist) or exclude (blacklist) a single country, or use a country set you have created previously.

You can learn more about setting up country sets here.

c. Use external In-App IDs: With this option, you can connect the InPlayer system to monetize in-app content (Android, Apple, Roku, etc.).

#### 4. Click Save.

Once you set the payment type for an asset, you cannot change it. You can change the other payment fields (access period duration, price, etc.) but not the payment type. If you wish to set a new payment type, you will need to set up a new price option.

#### Setting up a Subscription Price

This pricing type allows the customer to incur a recurrent charge at regular intervals that can be cancelled at any time.

#### 1. Click Add new price.

- 2. In the General Info tab of the price option, set up the following:
  - a. In the Price description field, enter the price description that will appear on the paywall. Make it concise so your customers know exactly what they are buying.
  - b. In the Payment type field, select subscription.

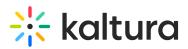

This is a recurring payment that is renewed automatically. Access is granted at each renewal. The renewal period can be selected from the drop down menu.

- c. In the Amount field, enter the price.
  - The minimum price when using USD, EUR, or GBP is 1. When using all other currencies, the minimum is the equivalent converted amount of 1 USD. The currency can be selected from the drop down menu. If you wish to use a currency that is not in the list, you can contact us at support@inplayer.com and we will make sure to add the currency for you as soon as possible. We support all currencies listed here.
- 3. In the Additional Info tab, set up the following:
  - a. Free trial: With this, you can set up a free trial period.
  - b. Additional fee: With this option, you can set up a one-time fee that will be charged when the customer purchases the subscription, as an addition to the regular subscription fee. The fee will only be charged once, together with the first subscription charge.
  - c. Geo-restriction: With this option, you can restrict the price option to specific countries. You can choose to either include (whitelist) or exclude (blacklist) a single country, or use a country set you have created previously.
     You can learn more about setting up country sets here.
  - d. Use external In-App IDs: With this option, you can connect the InPlayer system to monetize in-app content (Android, Apple, Roku, etc.).
- 4. Click Save.

Once you set the payment type for an asset, you cannot change it. You can change the other payment fields (access period duration, price, etc.) but not the payment type. If you wish to set a new payment type, you will need to set up a new price option.

#### Setting up a Season Price

This pricing type allows the customer to make a payment and gain access for a limited period, but at the same time accept a recurrent charge for being able to watch during the next period. The date for the upcoming charge is determined by the merchant.

#### 1. Click Add new price.

- 2. In the General Info tab of the price option, set up the following:
  - a. In the Price description field, enter the price description that will appear on the paywall. Make it concise so your customers know exactly what they are buying.
  - b. In the Payment type field, select season.With this payment type, the customer purchases a season pass that lasts for a specific period, then expires, and is then renewed for a second period at a certain

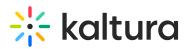

point in the future, upon which a new charge is taken from the customer. The payment will continue to renew in the same manner for as long as you keep scheduling upcoming seasons. A new season needs to be re-scheduled after the end of each one. You will get an automated email at the end of each season reminding you of this. The season payment type is best suited for seasonal content, like sports, where using standard back-to-back subscription payments might not be suitable, since content is only available during specific parts of the year, and in between there are periods with nothing or nothing new to watch. A basic season cycle is represented here:

| 20              | 20                         | 20              | 21                         | 20                               | 22                               |
|-----------------|----------------------------|-----------------|----------------------------|----------------------------------|----------------------------------|
| Season          | Off-season                 | Season          | Off-season                 | Season                           | Off-season                       |
| January - March | April-December             | January - March | April-December             | January - March                  | April-December                   |
| Content         | No Content or Archive only | Content         | No Content or Archive only | Content                          | No Content or Archive only       |
| 1st Payment     | No Payment                 | 2nd Payment     | No Payment                 | 3rd Payment                      | No Payment                       |
| Access          | No Access*                 | Access          | No Access*                 | Access                           | No Access*                       |
|                 |                            |                 | *Note that access ca       | an be left on during the Off-sea | son. More on this in the article |

- c. In the Season start field, enter the start date and time of the season. This determines when the access for customers who purchase a pass will start. It is also possible for access to be granted to the customers from the moment of their purchase. This is accomplished with the Off-season access option. It will be discussed further below. Also, a season price option will not be available for purchase until the Season start has been set.
- d. In the Season end field, enter the end date and time of the season. This is the access cut-off date for the current season. Access will be re-granted upon the renewal of the payment for the next season. It is also possible for the access to continue beyond the end of the season, i.e. until the moment of renewal of the payment for the next season. This is, again, done with the Off-season access option, which we'll see below. Also, a season price option will not be available for purchase until the Season end has been set.
- e. In the Anchor date field, enter the date and time for the renewal of the payment, i.e. the date and time when the payment for next season will be taken. Note that once you set up the first anchor date, the anchor date for the next season will be automatically set to one year after the first anchor date. You can always go back and change it if you wish.
- f. In the Seasonal price field, enter the amount that will be charged upon renewal for the next season, i.e. on the Anchor date. Note that this is not the price for the current season.

The minimum price when using USD, EUR, or GBP is 1. When using all other currencies, the minimum is the equivalent converted amount of 1 USD. The currency can be selected from the drop-down menu. If you wish to use a currency that is not in the list, you can contact us at support@inplayer.com and

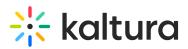

we will make sure to add the currency for you as soon as possible. We support all currencies listed here.

g. In the Current price field, enter the account that will be charged for the current season. Whenever a customer goes to your page, they will see this price. You can change this price at any time. For example, you can have it be equal to the Seasonal price at the beginning of the season, and then reduce it as the season progresses.

The minimum price when using USD, EUR, or GBP is 1. When using all other currencies, the minimum is the equivalent converted amount of 1 USD. The currency can be selected from the drop-down menu. If you wish to use a currency that is not in the list, you can contact us at support@inplayer.com and we will make sure to add the currency for you as soon as possible. We support all currencies that are listed here.

- h. With the Off-season access option, you can decide whether the customers will only have access during a season (between the season start and end date), or also during the off-season period, so they can watch replays, for example. Note that once you set the Season start, Season end, Anchor date, and Seasonal price you cannot change them until the current season ends. You can only change the Current price amount.
- 3. In the Additional Info tab, set up the following:
  - a. Free trial: With this, you can set up a free trial period. If the Off-season access option is enabled, the free trial will begin right after the customer completes their purchase. If the Off-season access option is disabled, the free trial will begin on the Season start date.
  - b. Additional fee: With this option, you can set up a one-time fee that will be charged when the customer purchases the subscription, as an addition to the regular subscription fee. The fee will only be charged once, together with the first subscription charge.
  - c. Geo-restriction: With this option, you can restrict the price option to specific countries.

You can choose to either include (whitelist) or exclude (blacklist) a single country, or use a country set you have created previously. You can learn more about setting up country sets here.

- d. Use external In-App IDs: With this option, you can connect the InPlayer system to monetize in-app content (Android, Apple, Roku, etc.).
- 4. Click **Save**.

Once you set the payment type for an asset, you cannot change it. You can change the

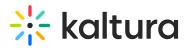

other payment fields (access period duration, price, etc.) but not the payment type. If you wish to set a new payment type, you will need to set up a new price option. You also cannot delete a season price option before the current season ends.

#### Asset Content

A The instructions in this section are only applicable when monetizing channels. When monetizing a specific video, there is no need to configure the Asset Content section.

| Assets Packages Vouchers                                                             |                                                      |                           | 🐚 InPlayer 🗸 |
|--------------------------------------------------------------------------------------|------------------------------------------------------|---------------------------|--------------|
| My New Asset                                                                         |                                                      | Save title Get Asset Embe | ed Code      |
|                                                                                      | 3. Asset content                                     |                           |              |
|                                                                                      | Mediaspace Id O<br>ex: 123456 mediaspace kaltura com |                           |              |
| Asset title BUY Asset description Already have access? Login here with your account. |                                                      |                           |              |
|                                                                                      | Cancel                                               |                           | Save         |

1. Click on the 3. Asset Content item to expand.

- 2. Type your MediaSpace domain URL, without the https:// or https:// part. If you have set up a custom URL for your MediaSpace, as opposed to using the default 123456.mediaspace.com format, depending on your custom URL domain configuration, you might need to enter the full URL, along with the www. part. You can test whether you need to use the www. part by checking whether your web page is accessible without typing www. in front of it in Chrome's guest mode. If it is, you do not have to add the www. in the MediaSpace set up, and if it is not, you do.
- 3. Click Save.

#### Restrictions

1. Click on the 4. Restrictions item to expand.

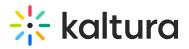

#### 4. Restrictions

#### Geography

Exclude certain countries or specify which countries have access to this asset.

O If no country set is specified, the default one will be applied. You can see the default country set on the link below.

Select country set

Modify or create a new Country set  $\rightarrow$ 

#### Domains

If no URLs are specified, the default ones will be applied. You can see the default ones on the link below.  $\odot$  Limit this asset to be accessible only on these URLs: Edit the additional information for the asset.

+Add a URL

Modify or create a new Default URL  $\rightarrow$ 

| Age    |      |
|--------|------|
|        |      |
| Cancel | Save |

2. Set up any geographic, domain, and/or age restrictions for the asset you wish to use. Click **Save**. The item collapses.

#### Additional Information

1. Click on the Additional information item to expand.

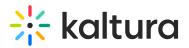

#### 5. Additional information

Edit the additional information for the asset.

+Add additional info field

Cancel

2. Add additional information fields as desired.

3. Click **Save**. The item collapses.

## **Preview Templates**

1. Click on the 6. Preview Templates item to expand.

Save

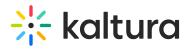

#### 6. Preview templates

Choose asset preview template

Use default branding preview template

| Cancel |  | Save |
|--------|--|------|

- 2. Select a preview for your asset.
- 3. Click **Save**. The item collapses.

## Linking an Asset with a Kaltura Channel

Once you have your InPlayer asset, it is time to link it to a Kaltura channel.

In Kaltura MediaSpace, a channel is a collection of videos and other media that can be public or restricted in terms of who can view and contribute media to the channel. After you create a MediaSpace channel, you will need to publish into the channel the content that you want to market/sell. For information on how to set up the MediaSpace portal and create channels, see the Kaltura MediaSpace Setup Guide.

A If you do not have a MediaSpace portal, contact your Kaltura representative to create one for you.

First, make sure that your channel is set as **Private** so that only users who register an account and make a purchase will be able to see the content. This is very important. See Publish Media in MediaSpace for instructions on publishing and setting media to be private.

Then, navigate to the InPlayer MediaSpace App URL (the same link you previously

~

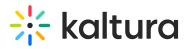

entered in the SSO settings of your MediaSpace Admin panel). *Make sure to first edit the parts in bold with your InPlayer merchant UUID and your MediaSpace domain URL.* 

Remember, depending on which environment you are currently running (Demo or Live), the InPlayer MediaSpace App URL is as follows:

Demo Environment: https://staging-mediaspace.inplayer.com/merchant-uuid? mediaspace=domain-url

Live Environment: https://mediaspace.inplayer.com/merchant-uuid? mediaspace=domain-url

Co to inplayer.mediaspace.kaltura.com

The InPlayer asset you just created is displayed.

Now, you must create a user group.

- Login to your MediaSpace Configuration Management admin site at: https://[your\_partner\_id].mediaspace.kaltura.com/admin
- 2. Choose MANAGE GROUPS tab.
- 3. Click + Add New Group.

| Groups Management   |          |                 |              |               |                |
|---------------------|----------|-----------------|--------------|---------------|----------------|
| Q Search for Groups |          |                 |              |               |                |
| Filters > 45 Groups |          |                 | +            | Add New Group | Bulk Actions 🗸 |
| GROUP NAME          | GROUP ID | CREATION DATE ~ | UPDATED DATE | # OF USERS    | ACTIONS        |
| My Group            | 17645    | 01/07/19        | 01/07/19     | 0             | / 4 8 8        |
|                     |          |                 |              |               |                |
|                     |          |                 |              |               |                |
|                     |          |                 |              |               |                |

Copyright © 2024 Kaltura Inc. All Rights Reserved. Designated trademarks and brands are the property of their respective owners. Use of this document constitutes acceptance of the Kaltura Terms of Use and Privacy Policy.

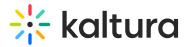

#### The Add New Group screen displays.

| Add New Group |            |
|---------------|------------|
| Group Name:*  |            |
|               |            |
| Group ID:*    |            |
| Add Users:    |            |
|               |            |
|               |            |
|               |            |
|               | Cancel Add |

- 4. In the Group Name and Group ID, type the Asset ID. To find the Asset ID, go to the Asset tab of your InPlayer Dashboard. The Asset ID for your asset will be listed in the asset list.
- 5. Leave the Add Users field blank.
- 6. Click **Add**.

Now you can link the asset with the channel.

1. Login to the Kaltura KMC dashboard.

| ENTRIES MODERATIN | DN PLAYLISTS SYNDICATION CATEGORIES                                                                             |                   |      |                             | UPLOAD COM | ITROL BU | JLK UPLOAD | DROP FOLDERS |
|-------------------|----------------------------------------------------------------------------------------------------|-------------------|------|-----------------------------|------------|----------|------------|--------------|
| 299 Entries       |                                                                                                    | Q Search E        | 2. 1 | 🗅 Filter Categories 🗸 🛛 🏹 R |            |          | tefine v O |              |
| Thumbnail         | Name                                                                                                    | ID                | Туре | Created On $\lor$           | Duration   | Plays    | Status     |              |
|                   | tame for confirme                                                                                               |                   |      |                             |            |          |            |              |
| - L.J             | to 17th INCOM SHIP Postformal                                                                                   |                   |      |                             |            |          |            |              |
| - <u></u>         | to the second second second                                                                                     |                   |      |                             |            |          |            |              |
| -                 | and approximate                                                                                                 |                   |      |                             |            |          |            |              |
| -                 | transforming Spectration                                                                                        |                   |      |                             |            |          |            |              |
| -                 | National Solution Consult                                                                                       |                   |      |                             |            |          |            |              |
|                   | And and the Connect State                                                                                       |                   |      |                             |            |          |            |              |
| - 🔺               | No. 10 No. 10 No. 10 No. 10 No. 10 No. 10 No. 10 No. 10 No. 10 No. 10 No. 10 No. 10 No. 10 No. 10 No. 10 No. 10 |                   |      |                             |            |          |            |              |
| - 🕍               | Muchanness and analysis of the                                                                                  |                   |      |                             |            |          |            |              |
|                   | house conclusion                                                                                                | K < 1 2 3 4 5 > X |      |                             |            |          |            | ws: 50 🗸     |

2. Click on the CATEGORIES tab.

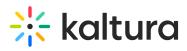

| CONTENT STUDIO USAG |                           |    |               |                  |                       | CREATE                   |
|---------------------|---------------------------|----|---------------|------------------|-----------------------|--------------------------|
| ENTRIES             | MODERATION PLAYLISTS SYNI |    |               |                  | UPLOAD CONTROL        | BULK UPLOAD DROP FOLDERS |
| Add Cat             | tegory 113 Categories     |    |               | Q Search         | E Filter Categories V | 🖓 Refine 🗸 🔿             |
| Nam                 | ne                        | ID | Created On 🗸  | Sub - Categories | Entries               |                          |
| 0 10                | Constitution of State     |    |               | 0                | 0                     |                          |
| 0.84                | and the other states      |    |               | 0                | 0                     |                          |
| 0.84                | -                         |    |               | 0                | 0                     |                          |
| 0.00                |                           |    |               | 0                | 29                    |                          |
|                     | and the second            |    |               | 0                | 0                     |                          |
|                     |                           |    |               | 0                | 0                     |                          |
|                     |                           |    |               | 0                | 0                     |                          |
|                     |                           |    |               | 0                | 0                     |                          |
|                     |                           |    |               | 0                | 0                     |                          |
|                     |                           |    | K < 1 2 3 > X | 0                | 0                     | Show rows: 50 V          |

3. Click the channel to which you wish to link the InPlayer asset.

| CONTENT STUDIO USAGE DASHBOARD ANALYTICS |                                    |                                            |                  | CREATE                  | २ 🕜 👘 🗸 |
|------------------------------------------|------------------------------------|--------------------------------------------|------------------|-------------------------|---------|
| ENTRIES MODERATION PLAYLISTS SY          | NDICATION CATEGORIES               |                                            | UPLOAD CONTROL B | ULK UPLOAD DROP FOLDERS |         |
| ← Test Channel for InPlayer              |                                    |                                            |                  | Save 🗧 🔶                |         |
| Parent: Sub-Cat                          | egories: 0   Entries: 0   Creation | Date: 03/27/2020   Last Update: 03/27/2020 |                  |                         |         |
| Metadata                                 | Metadata                           |                                            |                  | Jump to 🗸               |         |
| Entitlements                             | Name                               | Test Channel for InPlayer                  |                  |                         |         |
|                                          | Description                        |                                            |                  |                         |         |
|                                          |                                    |                                            |                  |                         |         |
|                                          | Tags                               |                                            |                  |                         |         |
|                                          | Reference ID                       |                                            |                  |                         |         |
|                                          | Topics for KMS                     |                                            |                  |                         |         |
|                                          |                                    |                                            |                  |                         |         |
|                                          | Topics                             | Select a value v                           |                  |                         |         |
|                                          | Topics for KMS DZ                  |                                            |                  |                         |         |
|                                          |                                    |                                            |                  |                         |         |
|                                          | Topics 🔞                           | Select a value 🗸                           |                  |                         |         |
| N                                        | Publishing Categories              |                                            |                  |                         |         |
| La                                       |                                    |                                            |                  |                         |         |
|                                          | Publishing Categories              | Choose v                                   |                  |                         | -       |

4. Click **Entitlements** from the menu on the left side of your screen.

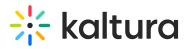

| * CONTENT STUDIO USAGE DASHBOARD ANALYTICS | ERVICES DASHBOARD                                                                                                    | CREATE 🗋 🕲 📯 🔞                  |
|--------------------------------------------|----------------------------------------------------------------------------------------------------|---------------------------------|
| ← Test Channel for InPlayer                |                                                                                                    | Save $\leftarrow$ $\rightarrow$ |
| Metadata<br>Entitlements                   | Visible to everyone with access to the application page.  Private Category is visible only to users with specific permissions to access this category content. |                                 |
|                                            | Content Publish  No Restrictions Any authorized end-user Private Private Only end-users with specific permission can add content to this category.             |                                 |
|                                            | Moderate Content No                                                                                                    |                                 |
|                                            | Inherit Users  Permissions No                                                                                                    |                                 |
|                                            | Default Member v                                                                                                    |                                 |
|                                            | Owner debble.zionl@kaltura.com Change.Qxmer                                                                                                    |                                 |
|                                            | Permitted Users 2 End-users Manage Users                                                                                                    |                                 |
| $\bullet$                                  |                                                                                                    |                                 |

## 5. Scroll down and click on Manage Users.

| Man | age End-user Permissions |            |        |            |            |        |     | Close |
|-----|--------------------------|------------|--------|------------|------------|--------|-----|-------|
| Ad  | d Users 2 Users          |            |        | Q Search U | Jsers      |        |     | ~     |
|     | User Name / ID           | Permission | Update |            | Updated at | Active |     |       |
|     |                          | Manager 🔻  | Manua  | . ▼        | 03/27/20   |        | Yes |       |
|     |                          | Member 🔻   | Manua  | . ▼        | 03/27/20   |        | Yes |       |

K < 1 > X

Show rows: 50 🗸

6. Click Add Users.

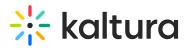

| <ul> <li>Set End-user permission</li> </ul> | ns for this category. | <ul> <li>Inherit users from particular</li> </ul> | arent category |
|---------------------------------------------|-----------------------|---------------------------------------------------|----------------|
| Select End-Users                            |                       |                                                   |                |
|                                             |                       |                                                   |                |
| Permission Level                            | Member                |                                                   | $\sim$         |
| Update Method                               | Automatic             |                                                   | $\sim$         |

 Type the Asset ID that you wish to link to this channel in the Select End-Users field. To find the Asset ID, go to the Asset tab of your InPlayer Dashboard. The Asset ID for your asset will be listed in the asset list.

A The field auto-completes as you type. If it does not auto-complete, revisit the steps to create a user group.

- 8. Click Add 1 Users.
- 9. Repeat for every individual channel you wish to monetize.

## Linking an Asset with a Kaltura MediaSpace Video

▲ This section is only applicable for monetizing specific videos.

This article describes how to connect the InPlayer Asset with the video you want to monetize in MediaSpace.

- 1. Login to your Kaltura MediaSpace account.
- 2. Access the Edit Media Page of the media that you want to monetize.
- 3. Select the InPlayer Monetization tab. The InPlayer Monetization screen displays.

| Details                   | Options             | Collaboration             | Thumbnails                | InPlayer Monetization    | Downloads | Captions | Attachments | Replace Media | Display |
|---------------------------|---------------------|---------------------------|---------------------------|--------------------------|-----------|----------|-------------|---------------|---------|
|                           |                     |                           |                           |                          |           |          |             |               |         |
| You can conne             | ect this entry page | with InPlayer's protected | l asset. To do that, plea | se go to the asset page. |           |          |             |               |         |
| Asset ID<br>Asset ID (e.) | g. 424242)          |                           |                           |                          |           |          |             |               |         |

- 4. In the Asset ID field, type the Asset ID. To find the Asset ID, go to the Assets tab of your InPlayer Dashboard. The Asset ID is listed in the Asset List.
- 5. Click Save.

If you ever wish to un-link an asset from a video, simply revisit the Edit Media Page for that video, select the InPlayer Monetization tab and delete the Asset ID from the Asset ID field. Then click **Save**.

Save

Copyright © 2024 Kaltura Inc. All Rights Reserved. Designated trademarks and brands are the property of their respective owners. Use of this document constitutes acceptance of the Kaltura Terms of Use and Privacy Policy.

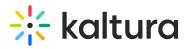

## **Removing the InPlayer Integration**

If you ever wish to remove the integration, set back all the settings in the MediaSpace Configuration Management admin site to their default states by doing the following:

- 1. In the Auth tab, under SSO, delete the loginurl and logouturl links.
- 2. Under Auth Adapters, set the authNAdapter and authZAdapter values to Kaltura AuthN.
- 3. In the Ssogroupsync tab, set the module to enabled: NO
- 4. Delete the entire offerIds privilege.